# INSTRUCTIVO PARA MANEJO DE MUSLA ACCESS 2016

#### 1. INTRODUCCIÓN.

Antes de ingresar a la aplicación debe tener:

A. El listado completo de alumnos que la Institución ha asignado en el horario del profesor. Ilustración 1. Este listado, pueden ser varias páginas y proviene de la Secretaría del colegio, o puede ser elaborado por el docente. En la Ilustración 3 de ejemplo estamos observando 8 grupos y en la Ilustración 2 seis asignaturas. Los campos IdGrupo1, IdMateria3, IdMateria4 e IdMateria5 se explicarán más adelante cuando ingresemos a la aplicación.

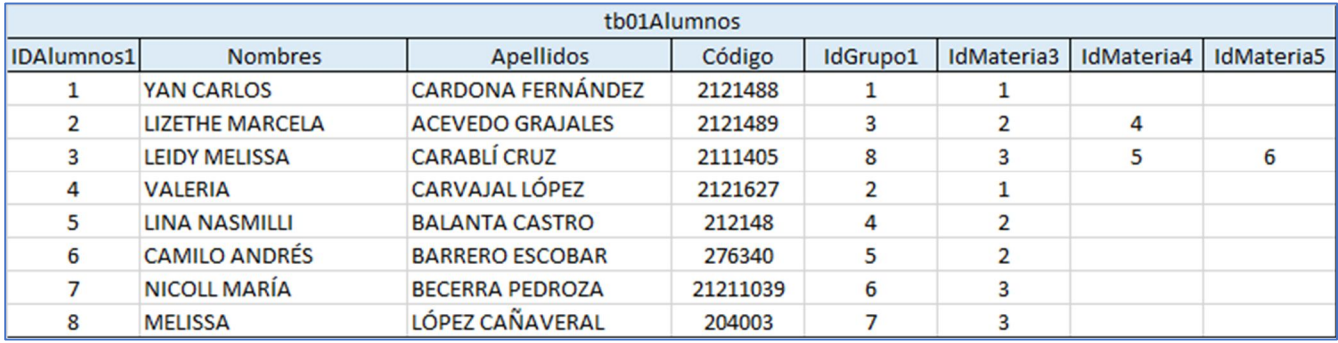

*Ilustración 1*

B. Los nombres de las materias o asignaturas que el docente va a trabajar en el año escolar. Ilustración 2. Se observan tres tablas (tb03, tb04 y tb05) porque podemos tener grupos con una asignatura (tb03), dos asignaturas (tb04) y tres asignaturas (tb05) con el mismo docente.

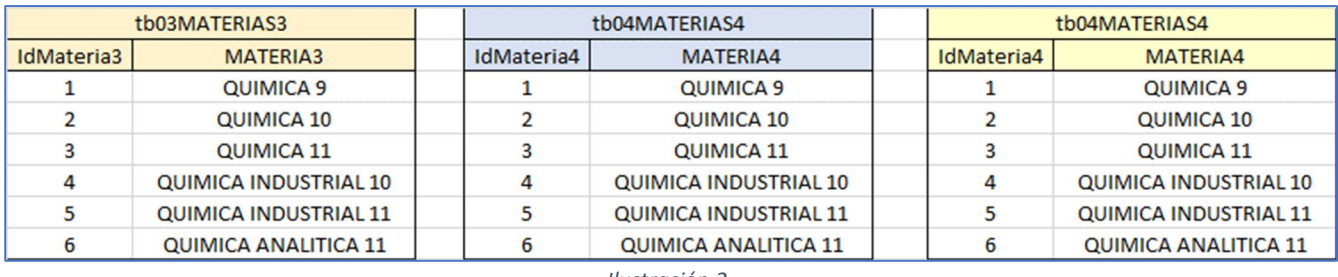

*Ilustración 2*

C. Los grupos con las asignaturas a cargo del profesor. Ilustración 3.

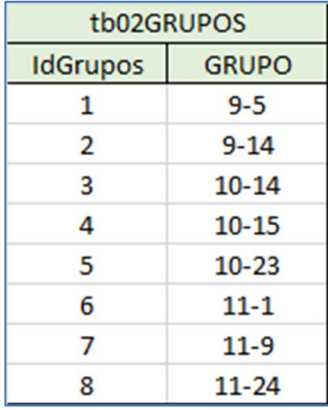

*Ilustración 3*

P á g i n a 1 | 22

En la Ilustración 4 se explica el ingreso de los alumnos, grupos y asignaturas.

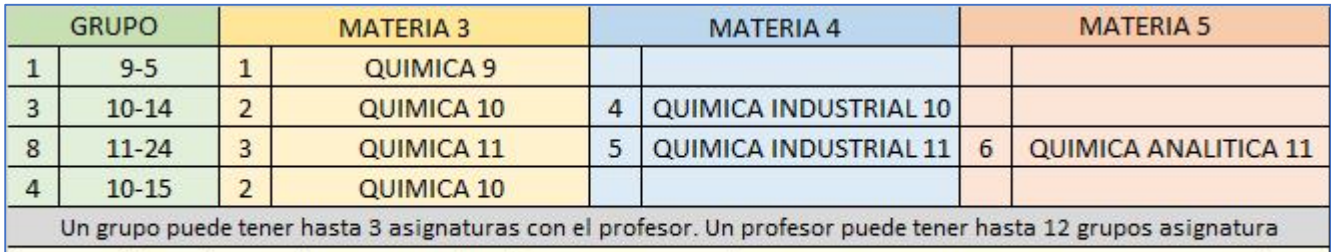

En esta tabla podemos observar que el profesor tiene en total, 7 grupos asignatura. Cuatro en materia 3, dos en materia 4 y uno en materia 5( $4 + 2 + 1 = 7$ ).

*Ilustración 4*

# 2. INSTALAR LA APLICACIÓN.

El nombre de la aplicación es *ColegioInem2.accdb*. El diseño y codificación corresponden a ACCESS 2016.

- A. Crear una carpeta en el disco duro del equipo, de nombre COLEGIO INEM. Puede utilizar otro nombre, a su gusto.
- B. En esta carpeta, creamos tres subcarpetas. La primera tiene por nombre el año escolar. Ejemplo: 2021. En la segunda vamos a guardar la copia original de la aplicación, con el fin de tener la posibilidad de utilizarla en años posteriores. Podemos darle el nombre de COPIA ORIGINAL. La tercera tiene por nombre *TablasGrupos*. En esta copiamos el libro Excel *MisGRUPOS.xlsm.*
- C. En las dos primeras copiamos *ColegioInem2.accdb.*

Cumplido este procedimiento, estamos listos para crear las tablas de alumnos, grupos, materias, desempeños y observaciones.

#### 3. PASOS PREVIOS.

- 1. Una vez conocida la asignación de horario para el año escolar, proceda a completar las tablas de la Ilustración 2. Observe que las tres tablas son idénticas. Es necesario precisar que, si un grupo tiene dos asignaturas con el profesor, la primera corresponde a la tabla 03 y la segunda se toma de la tabla 04. Igual, si tiene tres asignaturas (es el límite), la primera se toma de tb03, la segunda de tb04 y la tercera de tb05. La aplicación realiza automáticamente la selección de la tabla 4 y 5. Difícil comprender el porqué, pero forma parte de la teoría para bases de datos relacionales, que es el sustento teórico de Access. No necesitamos profundizar en esta teoría, porque la aplicación realiza el trabajo por nosotros. Lo importante es tener en cuenta lo explicado en este apartado sobre el ingreso de las asignaturas, cuando un grupo tiene dos o más con el mismo docente.
- 2. Ahora, nos corresponde la tabla 02 de la Ilustración 3. Elaboramos el listado de grupos. El orden no interesa, pero observemos que cada tabla tiene un código ID (utilizado en Access como clave principal o secundaria), que es el que administra Access en los procesos de búsqueda y actualización de información entre tablas.
- 3. El paso más dispendioso es el listado de alumnos. *ColegioInem2.accdb* administra los alumnos en una sola tabla. La hemos llamado *tb01Alumnos*. En la Ilustración 5 podemos observar el diseño que debemos considerar para nuestro listado. Si la lista del grupo la suministra la Secretaría del colegio, podemos abrir cuatro columnas para escribir el código ID del grupo, Materia 3, Materia 4 y Materia 5. El código ID del alumno es el número que tiene en la lista, pero es bueno aclarar que todos los códigos ID

de las tablas los asigna automáticamente la aplicación, en orden ascendente sin repeticiones. Sin embargo, el Código es el número de identificación del alumno en todo su recorrido por el colegio, desde el ingreso hasta su retiro. Algunas instituciones educativas no lo utilizan, pero se recomienda hacerlo. Para adjudicar un código si el colegio no lo tiene previsto, se recomienda esta estrategia:

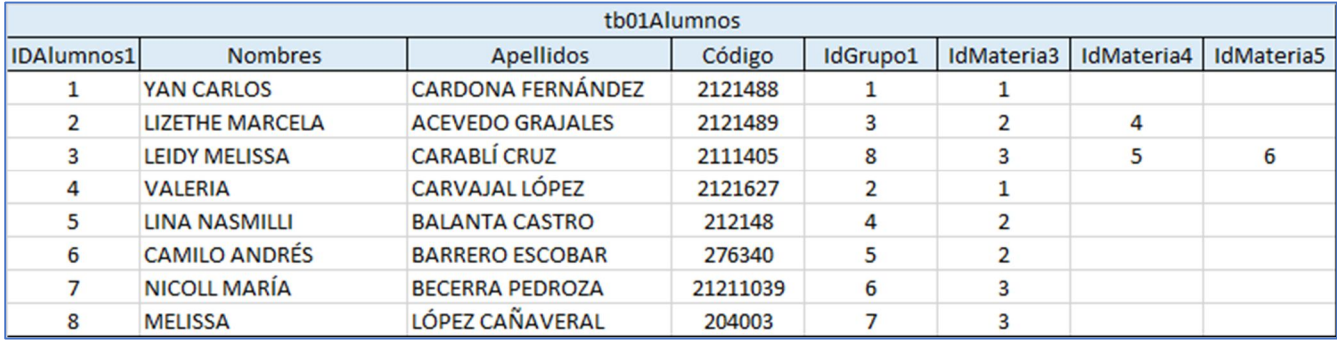

Si el alumno ingresó al colegio en el año 2017, tomamos las dos últimas cifras del año.

*Ilustración 5*

- A continuación, escribimos un número de tres o cuatro cifras dependiendo de la población de alumnos. Por ejemplo, si tiene menos de 1.000 alumnos, utilizaremos un número comprendido entre 001 y 999. El primer alumno tendrá por código 17001 y si se tienen 459 alumnos, el último tendrá por código 17459.
- El primer alumno que ingresa como nuevo en el año 2018, tendrá por código 18001.
- No puede haber dos o más alumnos con el mismo código y el código recibido inicialmente, se conserva hasta el retiro del alumno, ya sea porque se graduó o se retiró voluntariamente. Si un alumno regresa posteriormente, después del retiro, es aconsejable adjudicarle el código que recibió cuando ingresó por primera vez.
- Otro sistema de codificación, útil para propósitos estadísticos, es utilizar las dos primeras cifras del año en que se debe graduar el alumno, si en el recorrido por el colegio no pierde años. Así, un alumno que ingresa en el año 2017 para cursar el grado séptimo, debe iniciar su código en 22 (si el recorrido es hasta grado undécimo).

La tabla de alumnos, tal como es administrada por la aplicación, tiene como es obvio, el número total de alumnos a cargo del profesor. Así, el ID del primer alumno será 1 y el último puede llegar a tener valores próximos a 400 o 500. Veamos: 12 grupos (el máximo que administra la aplicación) y 45 alumnos por grupo nos lleva a tener 540 alumnos. No debe sorprendernos la elaboración de esta tabla, podemos tomarnos los primeros días del año escolar para ingresar los datos, porque al finalizar el primer período podemos darnos cuenta lo útil que es la aplicación para sacar notas, informes grupales, individuales y observaciones con las recomendaciones pertinentes para los alumnos, padres de familia y la Institución misma.

# 4. CARGAR LA APLICACIÓN.

Estando en la carpeta del año escolar, hacemos doble clic en *ColegioInem2.accdb.* Aparece el Menú Principal de la aplicación. Ver Ilustración 6.

El ingreso de materias, grupos y alumnos a la aplicación tiene un orden lógico, que es el que vamos a mostrar a continuación. Los alumnos se ingresan cuando se tenga en la base de datos los grupos y las materias.

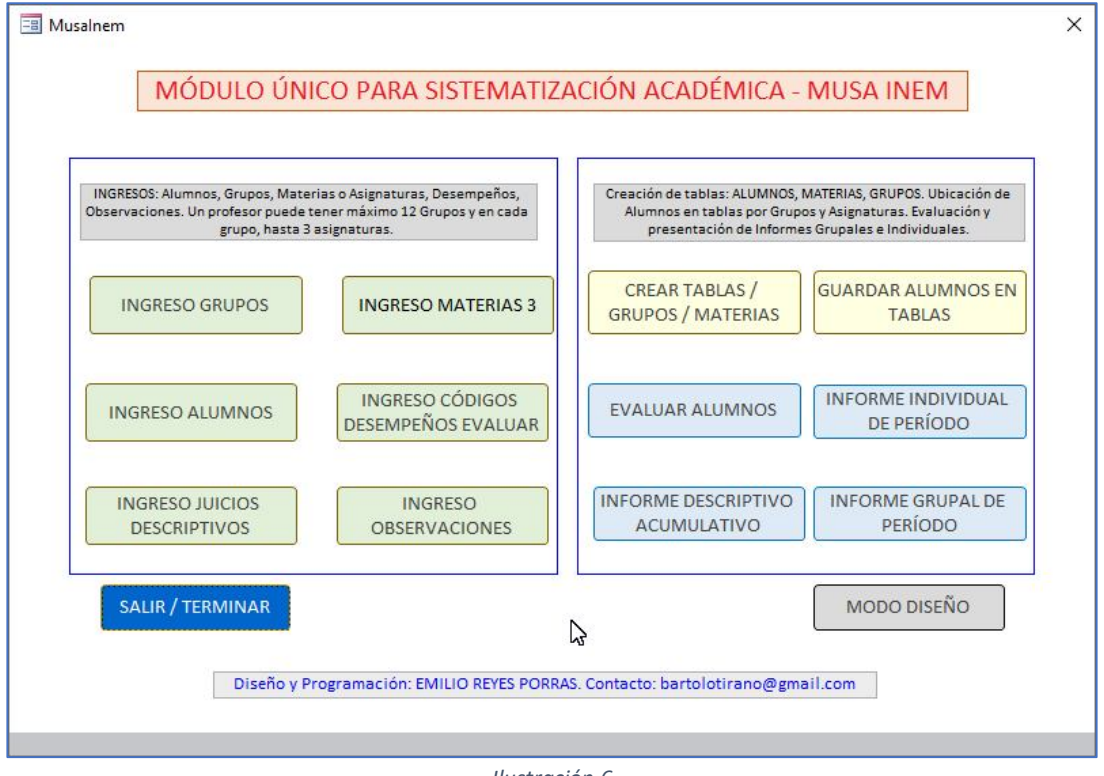

*Ilustración 6*

5. INGRESO DE GRUPOS.

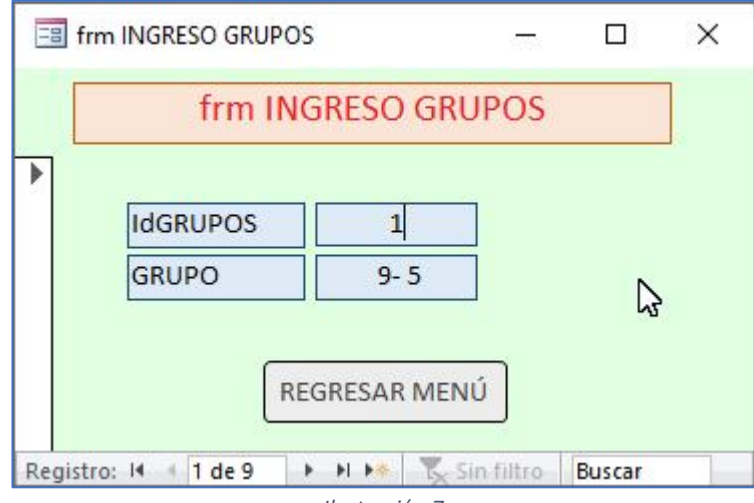

*Ilustración 7*

En el borrador elaborado previamente tenemos la tabla de grupos. Procedemos a digitarlos como se observa en la ilustración. La aplicación asigna automáticamente el código ID del grupo. Si intenta escribir un valor, la caja de texto no lo permite. En la parte inferior (Registro: 1 de 9), tenemos los botones de navegación que nos llevan al primer registro, al siguiente, al último o a un registro nuevo. Para un registro nuevo, es decir un nuevo grupo, seleccione el botón que tiene la estrella. Access guarda todos los cambios que se realizan en los registros.

Para corregir un registro, lo seleccionamos, escribimos el cambio y regresamos al menú principal.

### 6. INGRESO DE MATERIAS.

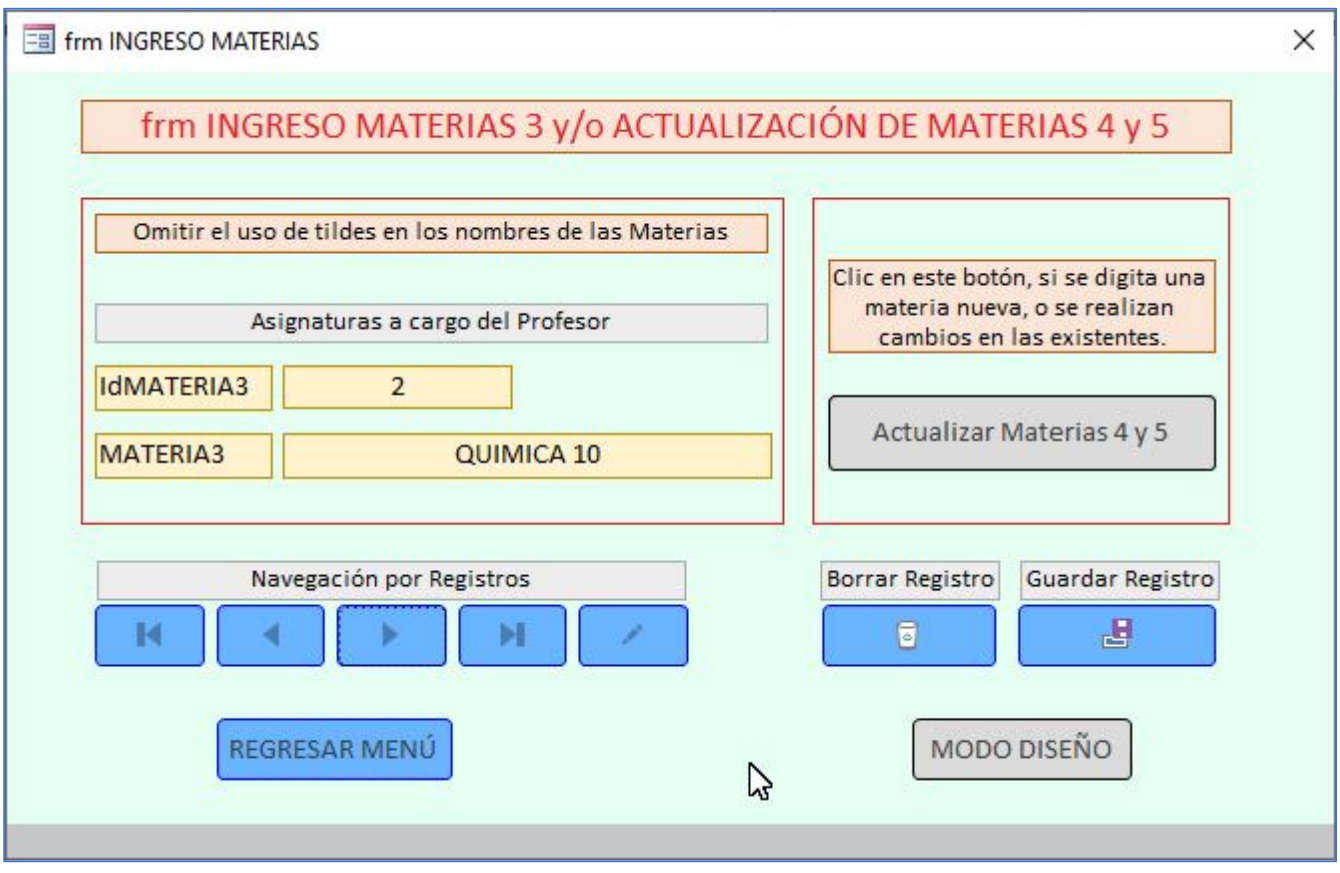

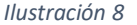

Para permitir que un grupo pueda tener hasta tres materias con el mismo profesor, se diseñaron tres tablas idénticas, identificadas como *tb03MATERIAS3*, *tb04MATERIAS4* y *tb05MATERIAS5*. La primera materia que se asigna a un grupo se toma de la tabla 3, la segunda (si la tiene el grupo) de la tabla 4 y la tercera de la tabla 5. Este procedimiento es interno de la aplicación, por lo que el usuario solamente digita las materias en la caja de texto identificada como *MATERIA3* y con un simple clic en el botón *Actualizar Materias 4 y 5*, se actualizan las dos tablas ya mencionadas.

El código ID, como lo hemos venido mencionando, la aplicación lo asigna automáticamente. Es posible, corregir los registros ya digitados. No confundir un registro existente con uno nuevo. El existente, lo podemos modificar y lo guardamos pulsando el botón *Guardar Registro*. Un registro nuevo, lo seleccionamos con el botón que tiene el lápiz (último de la serie Navegación por Registros), luego escribimos el nombre de la materia y a continuación lo guardamos como ya se indicó.

# 7. INGRESO ALUMNOS.

Debemos tener un borrador con el listado de alumnos como se observa en la Ilustración 9. Incluimos las cuatro columnas finales (en una base de datos, se laman **Campos**) identificadas como *idGrupos1* (ver tb01), *idMateria13* (ver tb03), *idMateria14* (ver tabla 04) e *idMateria15* (ver tabla 05). Ver las Ilustraciones 2 y 3.

Si nos detenemos a observar el alumno 8 de la Ilustración 4 y 9, podemos comprender mejor la importancia de tener el listado de alumnos en un borrador. Lo más común es tener los alumnos organizados por grupos, digitamos el primer grupo, luego el segundo (el mismo día o siguientes) y así sucesivamente. Si aparece un alumno nuevo, este se digita como nuevo registro en la tabla de alumnos. La aplicación se encarga de buscarlo y ubicarlo en la tabla de alumnos respectiva, como se explicará más adelante.

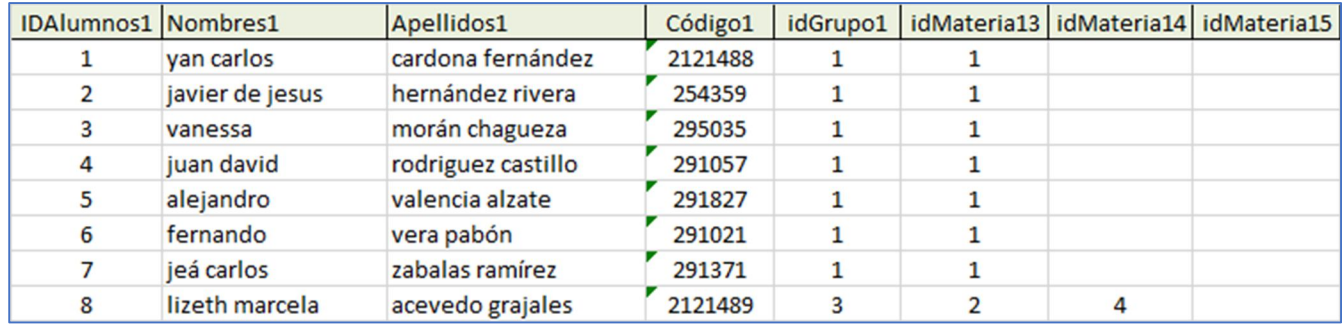

*Ilustración 9*

El formulario que administra el ingreso de alumnos es el siguiente:

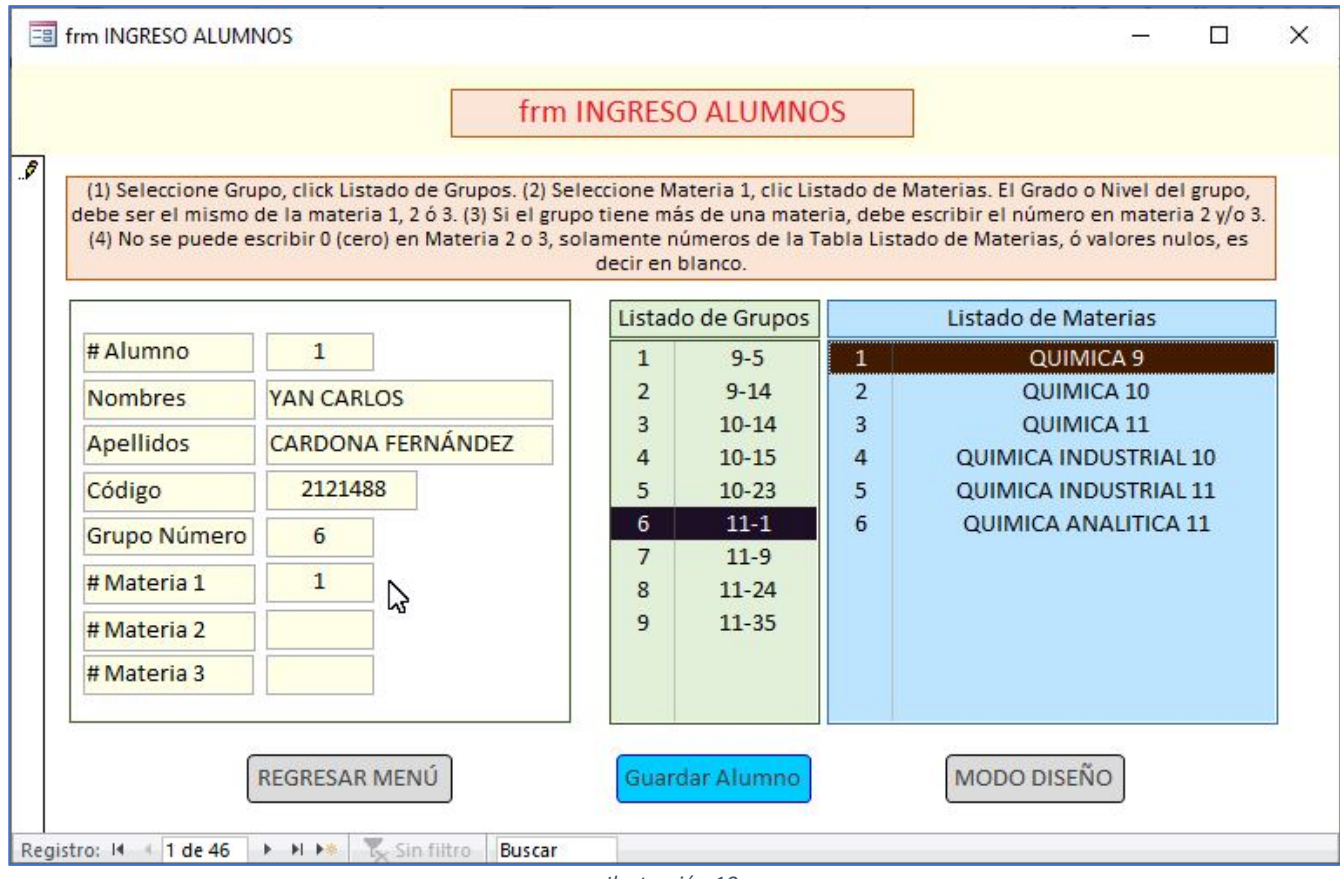

*Ilustración 10*

Importante leer y comprender el instructivo que aparece en la etiqueta de la parte superior en la Ilustración 10. Digitamos los nombres, apellidos y código del alumno. El número del alumno es la clave principal o código ID que asigna automáticamente la aplicación.

Mención aparte para el código ID o número de la materia. Los tomamos de la Ilustración 9. Debe haber una correspondencia (o relación) entre el grupo y la asignatura, es decir, no puede ser que el grupo 10-14 reciba como asignatura QUIMICA 9. En este ejemplo, el grupo 10-14 corresponde al Nivel 10 y QUIMICA 9 corresponde a

Grado 9<sup>1</sup>. La aplicación realiza internamente una comprobación para verificar si se cumple que Grado y Nivel sean iguales, si no es así, emite una señal de advertencia para que el docente haga las correcciones pertinentes.

¿Cómo digitaríamos el caso del alumno # 8 de la Ilustración 9?

- Grupo Número: 3 10-14 Nivel 10 ● # Materia 1 (o tb03): 2 QUIMICA 10 Grado 10 # Materia 2 (o tb04): 4 QUIMICA INDUSTRIAL 10 Grado 10
- # Materia 3 (o tb05): "se deja en blanco"

Observe la correspondencia entre el Nivel y el Grado. La aplicación acepta el ingreso. Sobra afirmar que lo resaltado en la Ilustración 10, el grupo y la materia no tienen el Nivel y el Grado idénticos, por lo que no se acepta el ingreso.

Pero no nos preocupemos si de todas maneras el ingreso tiene algún error. Seleccionamos el alumno con los botones de navegación y realizamos la corrección correspondiente.

Siempre que se realiza una corrección o se ingresa un registro (alumno) nuevo, debemos hacer clic en el botón *Guardar Alumno*.

# 8. INGRESO JUICIOS DESCRIPTIVOS.

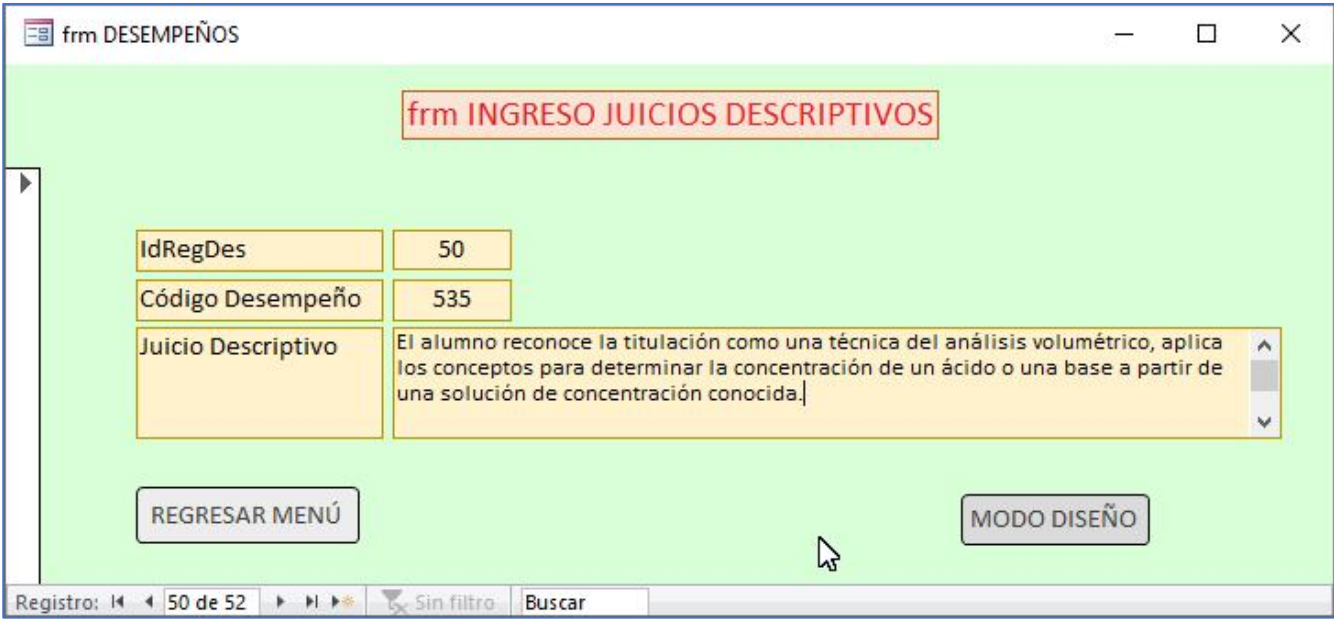

*Ilustración 11*

El juicio descriptivo es un mensaje que emite el profesor frente a las acciones de sus alumnos. Debe ser preciso en términos de indicar las fortalezas y debilidades que se observan en el cumplimiento del plan de estudios fijado para un período o el año escolar. No puede tener más de 255 caracteres (incluyendo los espacios en blanco). Access, por defecto tiene este límite para la longitud de un campo.

El profesor recibe señales (verbales, escritas) del alumno sobre su desempeño, y empieza a darse cuenta si está cumpliendo con responsabilidad, aprendiendo y comprendiendo todo aquello que se propone en el aula. A manera de ejemplo, decimos que un alumno se **aprende** (generalmente de memoria) las tablas de multiplicar y las fórmulas para calcular áreas, pero aún no sabemos si **comprende** estos conceptos. Cuando lo invitamos para que ponga en práctica lo aprendido, calculando las áreas de las paredes del aula de clase, en donde se ponen a

 $1$  En las Instituciones educativas de Colombia es costumbre utilizar Grado y Nivel como sinónimos.

prueba las tablas de multiplicar y las fórmulas para calcular áreas, podemos darnos cuenta si el alumno comprende, es decir, cuando demuestra qué puede hacer con lo que sabe. Aquí si podemos afirmar que el aprendizaje tiene significado para el alumno.

En el desempeño se demuestra la habilidad para aplicar lo que se conoce, la destreza en la actividad que realiza, la responsabilidad en el trabajo, que involucra de manera interrelacionada las actitudes, valores, saberes y habilidades que se encuentran interiorizados en cada persona e influyen en la manera como cada uno actúa en su contexto, afronta de manera efectiva sus retos cotidianos e incide en la calidad global de la tarea.

Puesto que las actitudes, valores, saberes y habilidades no se transfieren, sino que se construyen, se asimilan y desarrollan con ritmos diferentes, cada persona puede proponerse el mejoramiento de su desempeño y el logro de niveles cada vez más altos. Este reto se convierte en el referente que orienta la construcción del mejor desempeño de la persona. Para tener en cuenta los ritmos de aprendizaje, la aplicación se ha diseñado para que el docente pueda proponer al alumno actividades de mejoramiento (o de refuerzo), cuando los desempeños en períodos anteriores nos indiquen que el alumno no ha alcanzado el nivel esperado.

En la aplicación vamos a utilizar indistintamente Juicio Descriptivo y Desempeño, aceptando que puede haber diferencias en el manejo de los conceptos. La idea que prevalece en la aplicación es tener elementos de juicio para que el docente pueda dar cuenta en cualquier momento de las fortalezas y debilidades del estudiante y ofrecer las actividades de mejoramiento cuando el alumno muestre dificultades.

La redacción de los desempeños debe ser motivo de discusión en los equipos docentes, por lo que se debe tener presente que lo propuesto en este apartado es un modelo, susceptible de modificación. Ver tabla 1.

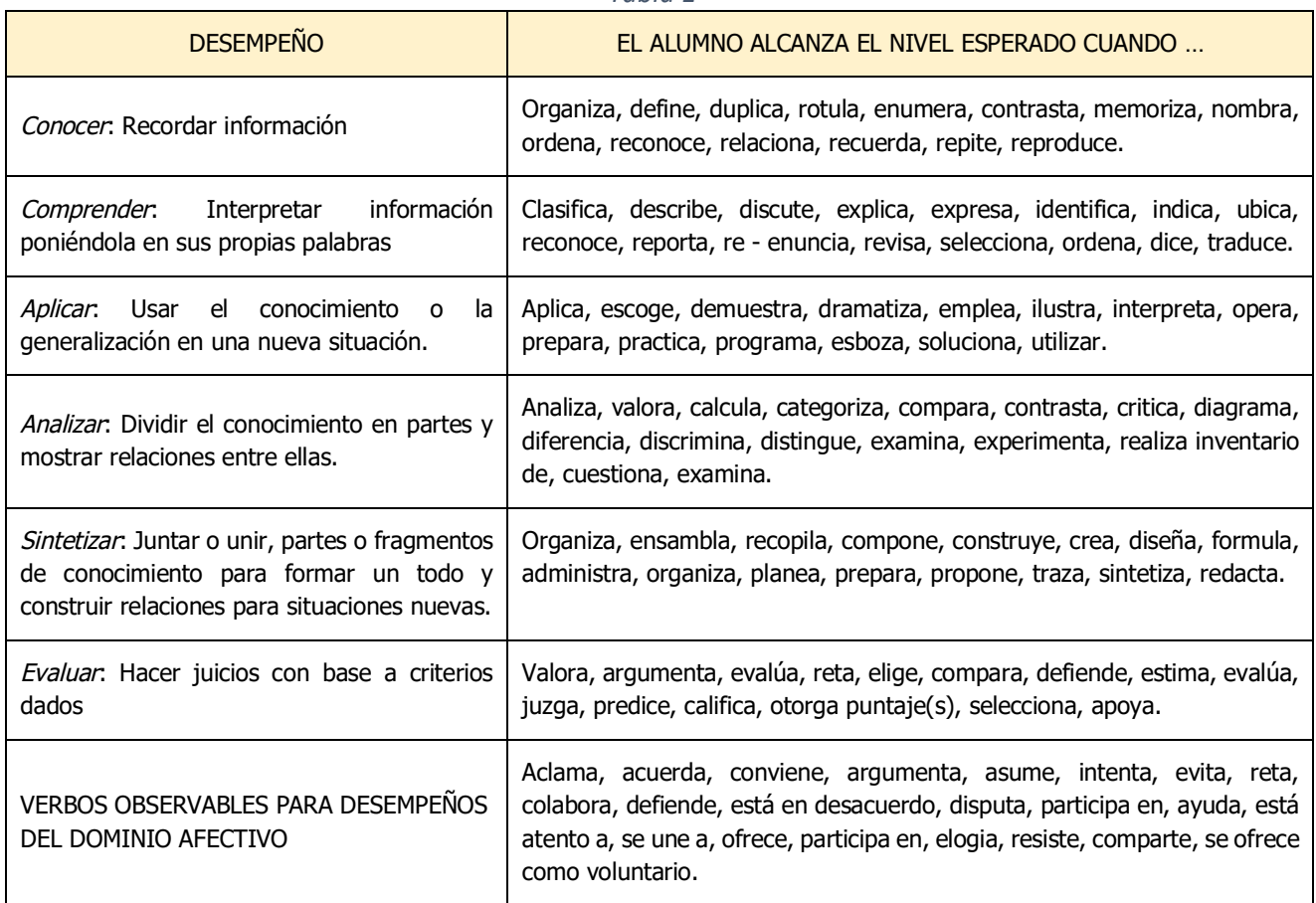

*Tabla 1*

El desempeño de código 535 en la Ilustración 11, le puede dar al docente pautas para orientar el proceso en aquellos alumnos que no alcanzan el nivel esperado. En la entrega de boletines, o en una reunión de equipos docentes, el profesor titular de la asignatura estará preparado para explicar el porqué del rendimiento de los alumnos y en qué aspectos deben mejorar.

El ingreso de los desempeños se puede hacer, una vez que el profesor conozca las asignaturas a dictar en el año escolar; y éstos pueden ser utilizados en los años escolares siguientes, con los ajustes que el maestro considere pertinentes.

El registro ID lo asigna automáticamente la aplicación, el código lo escribe el profesor, utilizando números de tres cifras. Podemos ingresar por asignaturas, empezando por las del nivel más bajo y procurando mantener un orden lógico. Por ejemplo: Asignaturas de grado 9, códigos entre 100 a 199, grado 10 entre 200 y 299 y así sucesivamente. Puede utilizar los códigos 001 a 099, o empezar desde 100.

La aplicación permite hasta 16 desempeños por asignatura y 4 períodos por año escolar. Es decir, 4 desempeños por período.

Podemos corregir desempeños ya ingresados, o incluir nuevos. Para este caso, recordar que se hace clic en registro nuevo y se digita el juicio.

En los apartados siguientes, cuando tratemos el tema de los Informes, podemos observar la utilidad de los desempeños digitados.

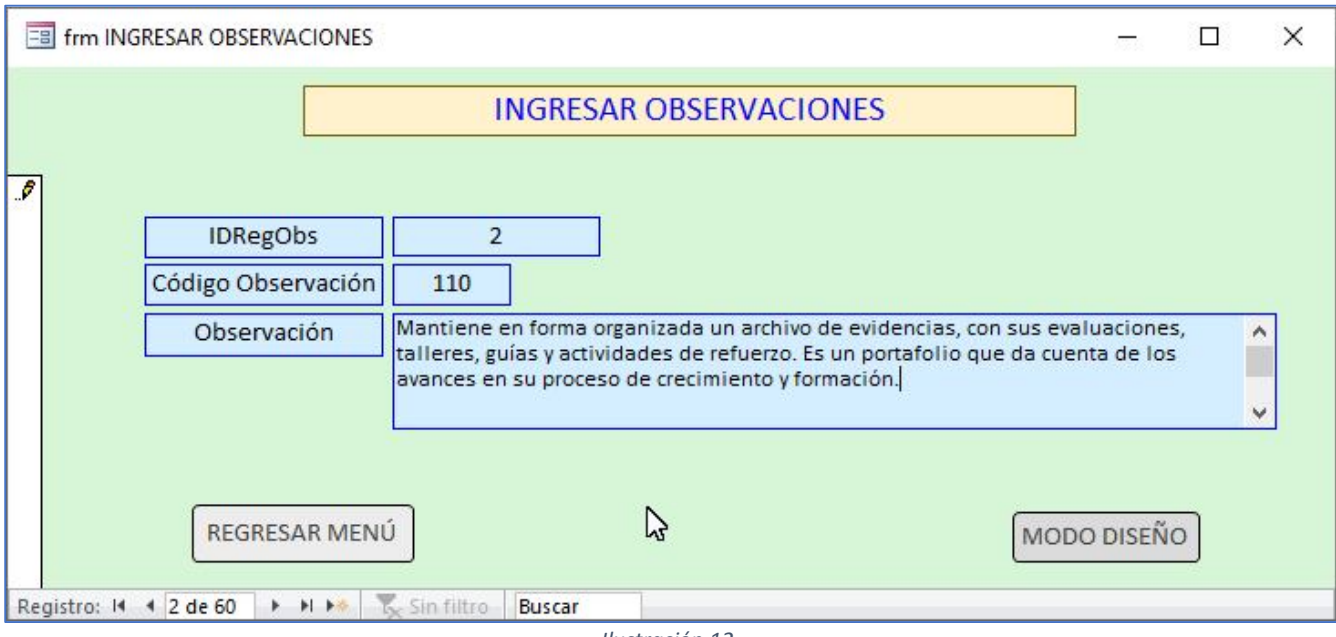

# 9. INGRESO OBSERVACIONES.

*Ilustración 12*

Cuando se quieren tener informes personalizados para los alumnos, padres de familia y equipos docentes, se hace necesario construir un catálogo de observaciones sobre aspectos generales en la cotidianidad del aula de clase. Considerar los aspectos siguientes:

- Fortalezas
- **Debilidades**
- Recomendaciones

Situaciones puntuales:

- Atención en clase.
- Puntualidad en la llegada a clase.
- Cumplimiento en la entrega de actividades de mejoramiento.
- Utilización de elementos distractores en el aula.
- Asistencia de los padres de familia a reuniones previamente convocadas.
- Cumplimiento de las normas del Manual de Convivencia.
- Utilización de materiales y elementos propios de la asignatura: texto guía, cuaderno, calculadora, material de apoyo, etc.
- Interés por la asignatura, situación que se hace evidente en la formulación de preguntas, cumplimiento de tareas, etc.
- Comportamiento en el aula y fuera de ella.
- Respeto por el uso de la palabra y tolerancia en las intervenciones de sus compañeros.

Para orientación del profesor puede consultar los formularios **Informe Acumulativo** y de **Período** con un listado de observaciones que pueden servir de guía para elaborar su propio catálogo. La codificación es similar a los desempeños. Podemos formar tres grupos: fortalezas con códigos de 100 a 399, debilidades con códigos entre 400 y 699 y recomendaciones con códigos entre 700 y 999. Es un listado muy ambicioso, pero se puede ir construyendo en la cotidianidad del profesor en el aula y fuera de ella. Si prefiere no utilizarlas, es válido suprimirlas.

# 10. INGRESO DE LOS CÓDIGOS DE LOS DESEMPEÑOS A EVALUAR EN CADA GRUPO MATERIA.

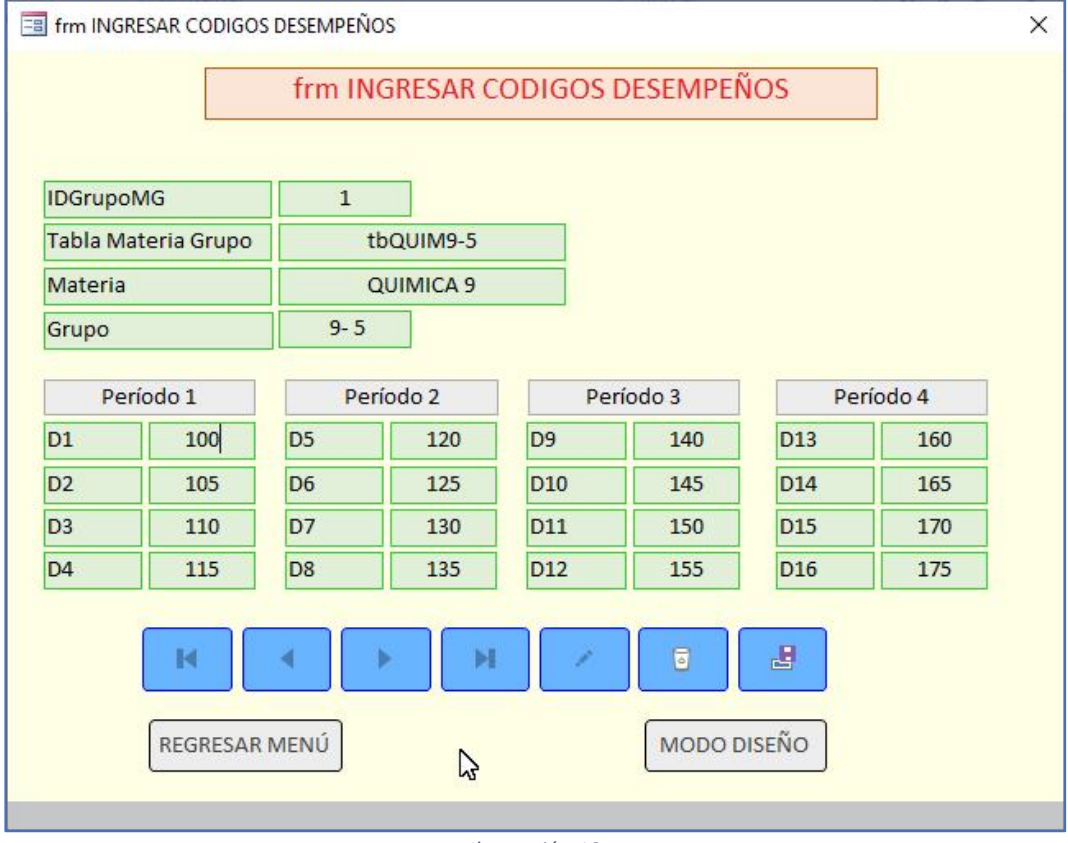

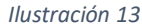

Podemos observar en la Ilustración 13 los desempeños que se van a evaluar en el grupo 9-5, en la asignatura QUIMICA 9. Cada período tiene 4 desempeños, que están identificados como D1, D2, D3, ….., D15, D16. Los códigos corresponden a los valores ingresados en el apartado 8, Ilustración 11. Esta codificación es flexible. Se pueden digitar provisionalmente como se observa, pero estos se pueden ir modificando de acuerdo con la

dinámica de trabajo que muestra cada grupo. Otro grupo de química en grado 9 puede que solamente trabaje en el período 1 los códigos 100, 105 y 110; en este caso D4 con código 115 pasa al período 2 como D5 y en el período 1 se puede dejar el código, pero no se evaluará, como se mostrará más adelante en el apartado Evaluación. Esto quiere decir, que dos grupos del mismo nivel pueden tener los códigos de los desempeños en órdenes diferentes (los grupos muestran rendimientos diferentes).

En el formulario de la Ilustración 13 se ingresan los códigos de los desempeños de todas las asignaturas y grupos a cargo del profesor.

# 11. CREAR TABLAS GRUPOS MATERIAS.

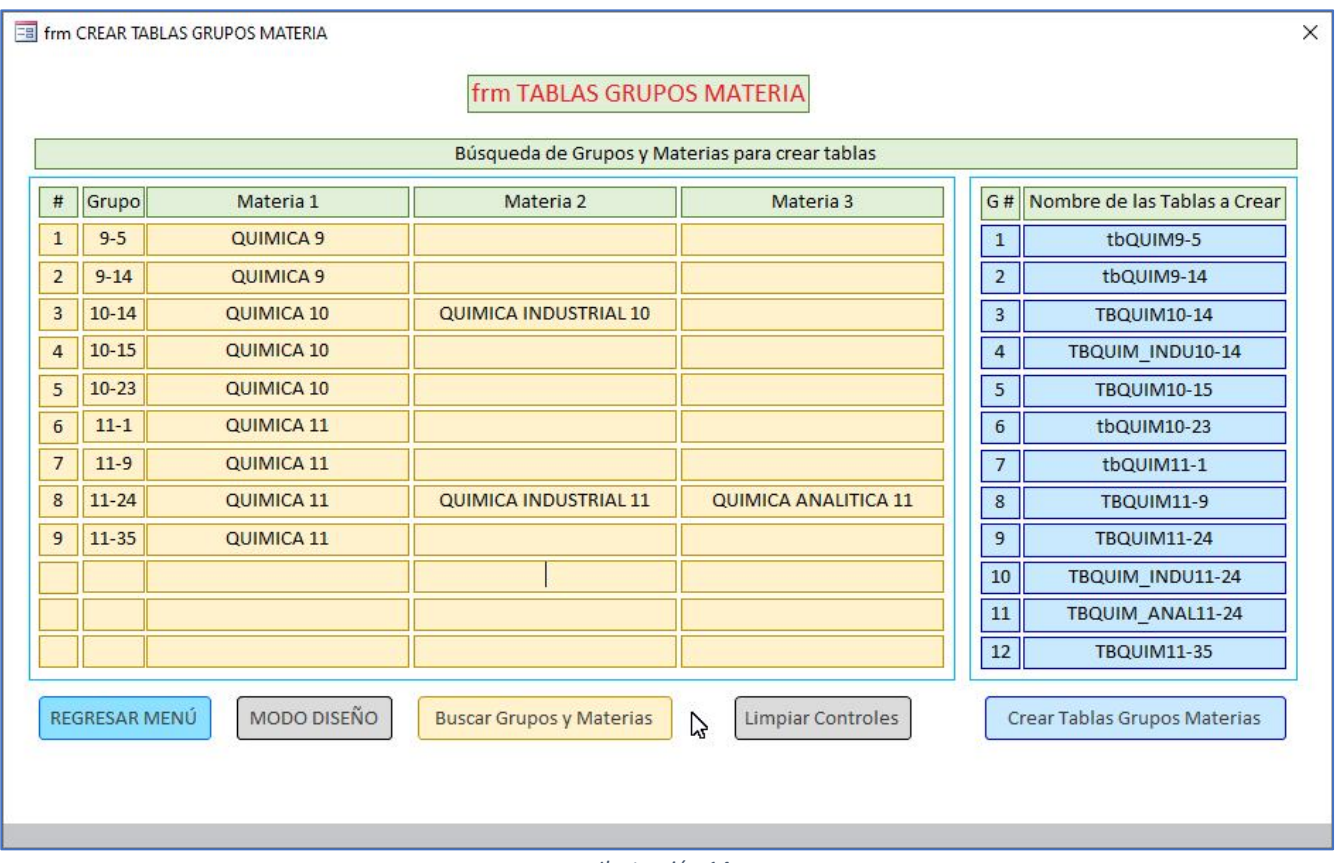

*Ilustración 14*

Las bondades de la aplicación empezamos a observarla en este formulario (Ilustración 14). Cuando hacemos clic en el botón *Buscar Grupos y Materias*, se carga la tabla *tb01Alumnos* y se realiza un rastreo desde el alumno que tiene IDAlumnos1 igual 1 hasta el último (recordemos que puede ser 540 o más), si en total tenemos ese número de alumnos. En cada alumno, busca el *IDGrupos* de *tb02GRUPOS*, es decir el número del grupo y el *IDMateria3*, *IDMateria4* e *IDMateria5* de la respectiva tabla. El listado completo aparece en la tabla de fondo amarillo. Aquí aparecen 9 grupos y las materias de cada uno. Por ejemplo, 10-15 tiene solamente QUIMICA 10 y 11-24 tiene QUIMICA 11, QUIMICA INDUSTRIAL 11 Y QUIMICA ANALITICA 11.

En la segunda etapa de este proceso, la aplicación generar los nombres de las tablas en donde se van a guardar los alumnos. Podemos observar los nombres de 12 tablas *Materia Grupo (MG),* lo cual indica que estamos en el límite que administra la aplicación, es decir, máximo 12 MG y en un grupo, máximo tres asignaturas, como es el caso del grupo 11-24.

El paso tres, si lo observado en los dos pasos iniciales es correcto, es hacer clic en el botón *Crear Tablas Grupos Materias*. Se generan las 12 tablas, que quedarán listas para recibir los alumnos. Ver apartado siguiente.

El botón *Limpiar Controles*, borra los listados que acabamos de mencionar, pero solamente de la pantalla, porque en las tablas que se han generado, no se pierde ningún registro con esta operación.

### 12. GUARDAR ALUMNOS EN TABLAS.

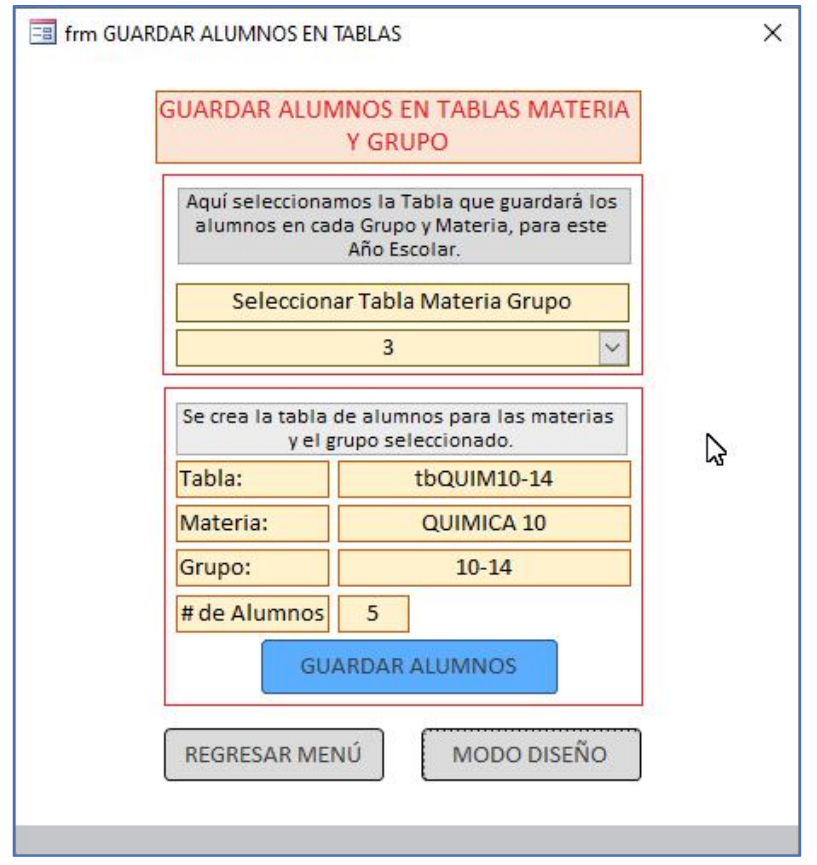

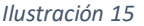

Aquí se hace nuevamente el barrido desde el alumno número 1 y la aplicación va guardando en la tabla respectiva el nombre, los apellidos y el código asignado al alumno como se indicó en el apartado *Ingreso Alumnos*.

Tenemos los alumnos de todos los grupos en *tb01Alumnos* y repartidos en MG en las 12 tablas. Estas 12 tablas son las que van a recibir las valoraciones de cada desempeño, asistencia, valoración final en los cuatro períodos del año escolar. De la misma manera, estas se pueden imprimir para tener los listados en una libreta borrador que el profesor va llenando en el aula durante cada período.

Aliste papel y lápiz para que vaya anotando los grupos que va creando. Tener cuidado de no dejar algún grupo pendiente o, intentar crear uno que ya existe.

- En Seleccionar Tabla Materia Grupo, clic en el símbolo "*V*" del *ListBox* que se encuentra debajo. Escoja el grupo.
- Clic en el botón *GUARDAR ALUMNOS*. Espere que la búsqueda concluya. Pueden ser segundos o minutos, dependiendo de la cantidad de alumnos en la tabla 1 y la velocidad del equipo de cómputo.

Seleccione otro grupo, repita el procedimiento, hasta completar el último grupo. Regresamos al Menú y tenemos listas las tablas con los alumnos distribuidos por grupos y materias.

Si en fecha posterior ingresa un alumno nuevo, se debe proceder como se explicó en el apartado 7, *INGRESO ALUMNOS* y en la Ilustración 10. A continuación, cargamos el formulario de la Ilustración 15, es decir, *GUARDAR ALUMNOS EN TABLAS* y repetimos el procedimiento comentado. Un alumno nuevo, ingresa con el número siguiente al último de la tabla 1.

### 12.1. CREAR LAS RELACIONES EN LOS GRUPOS QUE ACABAMOS DE FORMAR.

Uno de los secretos de Access es establecer relaciones entre las tablas, para facilitar la actualización de los registros y/o los campos. Por ejemplo, si ingresa un alumno nuevo, este llega primero a la *tb01Alumnos*; si las tablas de grupos no están relacionadas con esta tabla, debemos hacer la actualización de este nuevo alumno en la tabla del grupo respectivo, pero si están relacionadas, Access lo hace automáticamente.

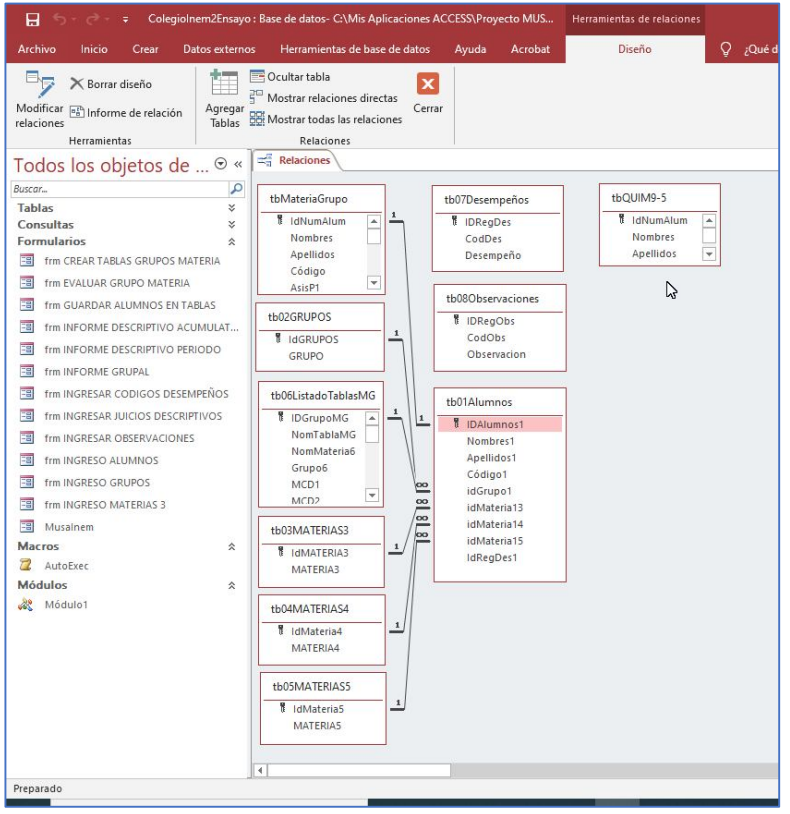

*Ilustración 16*

En la Ilustración 16 podemos observar las tablas que están relacionadas (lado izquierdo muestra la relación entre las tablas y tb01Alumnos). Se puede observar también que tres tablas no están relacionadas, entre ellas *tbQUIM9- 5*. Las tablas con los desempeños y las observaciones no requieren que estén relacionadas.

Para llegar a la ventana relaciones, estando en el Menú principal de la aplicación procedemos así:

- Clic en el botón *Relaciones* en la pestaña *Herramientas de Bases de Datos*.
- Clic derecho en cualquier región donde se encuentran las tablas, para seleccionar la opción *Mostrar Tablas.*
- En el listado de tablas hacemos clic en la tabla (ejemplo *tbQUIM9-5*) y *Agregar*. Debe aparecer como se muestra en la Ilustración 16.
- Nos posicionamos sobre el campo *IDAlumnos1* de *tb01Alumnos*, pulsamos el botón izquierdo del ratón y manteniéndolo pulsado, lo arrastramos hasta el campo *IdNumAlum* de *tbQUIM9-5*.
- Al soltar el botón, aparecerá el cuadro de diálogo *Modificar Relaciones*. Ver Ilustración 17.

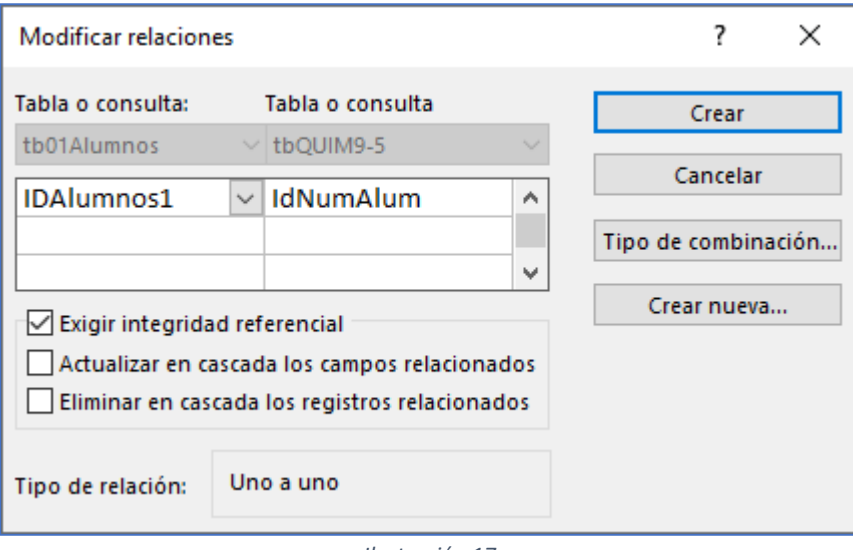

*Ilustración 17*

- Clic en *Exigir integridad referencial* y luego *Crear*.
- Se ha creado la relación, ver Ilustración 18.

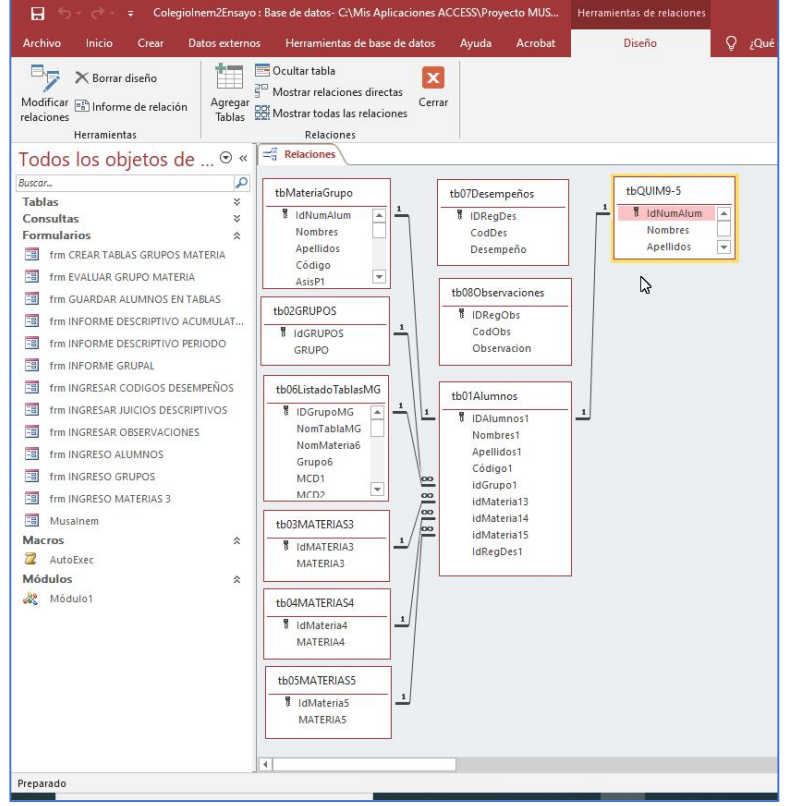

*Ilustración 18*

- Pestaña *Relaciones* > Clic derecho con el Mouse > *Guardar*. Repetir el proceso y en lugar de guardar *Cerrar*.
- Cargamos la aplicación, haciendo doble clic en la ventana lateral izquierda en el formulario *MusaInem*.

Este procedimiento se debe realizar para todos los grupos creados como se explicó en la Ilustración 15.

## 13. EVALUAR ALUMNOS

Con el algoritmo que se utiliza para evaluar los alumnos se pretende mejorar en la exactitud del procedimiento, en la habilidad del maestro al juzgar el desempeño del alumno y la rapidez en detectar sus fortalezas y debilidades. Con esto estamos logrando:

- Consistencia en la asignación de los puntajes.
- Calidad de la retroalimentación.
- Proporcionar información útil y a tiempo, tanto a estudiantes como a padres.
- Aumentar la confianza de los estudiantes y estimular un mayor desarrollo.
- Información y orientación rápida y a tiempo de los procesos de enseñanza-aprendizaje.
- Aliviar la carga de tiempo del docente al evaluar, promedios de 400 o más alumnos en instituciones oficiales.

El maestro en el Plan de Estudios debe formular los desempeños a trabajar durante el año escolar. Estos se pueden proponer para uno, dos o los períodos del año escolar, con unas categorías de valoración (Tabla2) que deben ser iguales en todas las asignaturas y por lo tanto se deben estandarizar en el Sistema Institucional de Evaluación (SIE). El proyecto que vamos a desarrollar, utiliza las categorías de la columna 3.

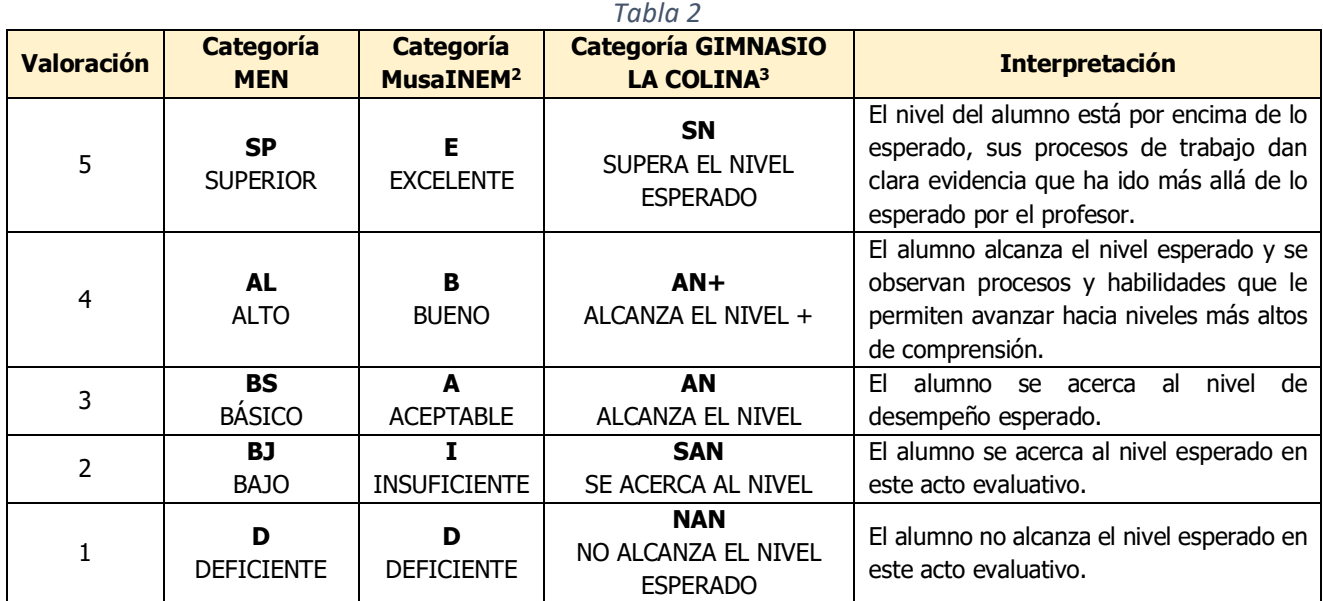

El formulario para evaluar los alumnos se carga desde el Menú y al hacer clic en el botón correspondiente aparece como se observa en la Ilustración 19.

Observe y analice detenidamente los controles que tiene este formulario y las acciones que se deben tener en cuenta para evaluar cada período.

 $2$  En este proyecto se van a utilizar estas categorías.

<sup>3</sup> Estas categorías las utilizó el autor durante su permanencia como docente en el Colegio Gimnasio La Colina. El algoritmo utilizado es el mismo que se está utilizando en este proyecto.

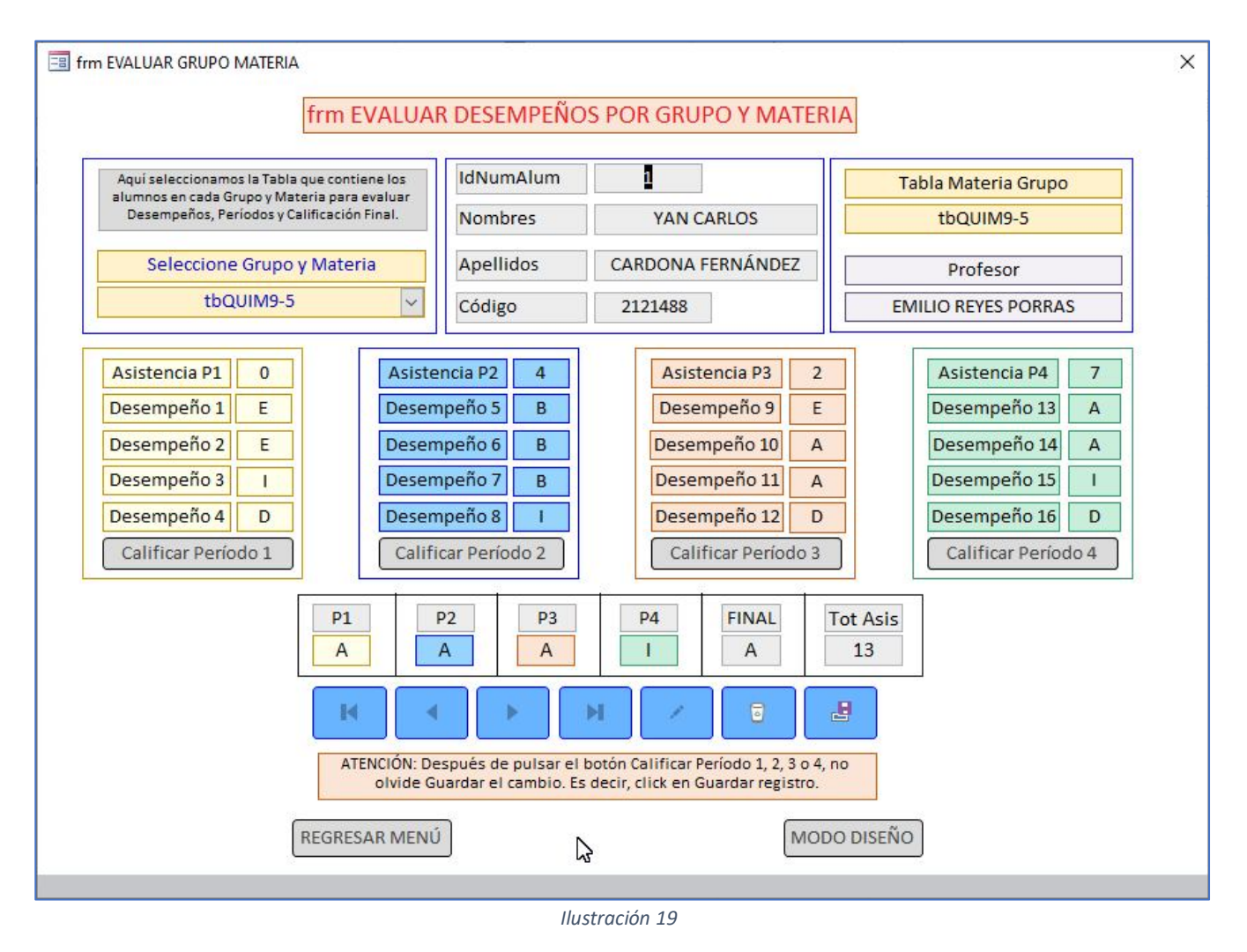

## A. EVALUACIÓN DE UN PERÍODO:

- I. Seleccione Grupo y Materia.
- II. Seleccione el alumno a evaluar, utilizando los selectores de registros (fondo azul). Al pasar el mouse por un selector aparece un mensaje indicando la función del mismo.
- III. Digite inasistencia. Si no tiene faltas de asistencia puede escribir 0, o dejar en blanco el control.
- IV. Escriba la valoración de cada desempeño. Puede escribir la letra con mayúscula o minúscula. Este dato lo toma de su libreta de calificaciones.
- V. Clic en el botón *Calificar Período 1* si está evaluando este período.
- VI. El recuadro de la parte inferior debe mostrar la valoración del período evaluado, la valoración definitiva hasta la fecha y la inasistencia acumulada.
- VII. Clic en el botón Guardar Registro (el último de la lista de controles de fondo azul).
- VIII. Seleccione el alumno siguiente y repita los pasos I, II, hasta VII.
- B. ACTUALIZACIÓN DE UN DESEMPEÑO YA EVALUADO CUANDO SE OFRECEN ACTIVIDADES DE MEJORAMIENTO:
	- I. Digite la nueva valoración en el desempeño y período correspondiente. Igualmente, si va a corregir asistencia.
	- II. Clic en el botón correspondiente de *Calificar Período*.
	- III. Si el desempeño que se está actualizando corresponde a un período anterior al actual, debe pulsar el botón *Calificar Período 4*, para que la valoración final refleje el cambio realizado.
	- IV. Recuerde que el cambio realizado se debe guardar, pulsando el botón *Guardar Registro*.

### C. PREGUNTAS Y RESPUESTAS:

- I. **¿En un período se pueden evaluar más de 4 desempeños?** NO. Se puede redactar un desempeño más abarcador, que incluya el desempeño que se quiere anexar.
- II. **¿En un período se pueden evaluar menos de 4 desempeños?** SI. Supongamos que el desempeño 4 del período 1 no se alcanzó a trabajar, en este caso podemos dejar el código del mismo tal como se digitó en el apartado 10, pero en el período 2, debemos cambiar el código del desempeño 5, por el código del desempeño 4. Es probable que los demás códigos se deban cambiar, en el orden que el docente los diseñó en su plan de estudios. IMPORTANTE: La valoración de este desempeño en todos los alumnos de este grupo se debe dejar en blanco en el período no evaluado.
- III. **¿Se puede evaluar un mismo desempeño en dos períodos?** SI. Esta situación se puede presentar cuando al finalizar un período el docente observa que no lo va a terminar. En este caso, evalúa lo que haya trabajado y digita en el formulario lo que corresponda como evaluación. En el período siguiente, debe cambiar el código, o los códigos como se explicó en la pregunta II. Evalúa lo que faltó por evaluar de ese desempeño y lo consigna en el período dónde se evaluó la parte final. Si el profesor considera que la evaluación final del desempeño debe cambiar la parte del período anterior que se alcanzó a evaluar, procede a cambiar esta valoración como está explicado en el apartado B.
- IV. **¿Cómo evalúo un desempeño?** La aplicación solamente recibe la valoración final del desempeño. El docente debe registrar, en su libreta de calificaciones, todas las actividades que ofreció: individuales, grupales, talleres, lectura y análisis de textos, etc. Con esta información decide que valoración asigna al desempeño.
- V. **¿Se pueden cambiar las categorías E, B, A, I, D?** Se pueden cambiar, igualmente el número de períodos y de desempeños. Sin embargo, esto requiere hacer modificaciones en el código y algunas de las tablas de la aplicación. El proceso toma tiempo y se justifica hacerlo para el inicio de un nuevo año escolar. Recordemos que la Ley de Educación concedió autonomía a las Instituciones Educativas por lo que es muy probable que no se pueda utilizar tal cual en otras. Necesitará de adecuaciones en las categorías de evaluación, número de períodos, desempeños, etc.
- VI. **¿Si necesito apoyo vía Internet, es posible recibirlo?** Si. bartolotirano@gmail.com

## 14. INFORME INDIVIDUAL DE PERÍODO.

En este formulario encontramos el desempeño de cada estudiante, con la posibilidad de incluir hasta 5 observaciones, tomadas del listado que se creó en el apartado 9.

Se puede imprimir para los alumnos que el docente considere necesario, para los padres o la Institución. En instituciones oficiales se justifica hacerlo por solicitud de la Dirección del Colegio o el Director de Grupo. En

instituciones privadas, es requisito, en cada período preparar un informe escrito para cada estudiante. La impresión se hace en una hoja de papel tamaña carta por alumno.

En los equipos docentes, cuando se analiza el desempeño de un grupo, este formulario es la herramienta número uno del docente para presentar su informe verbal.

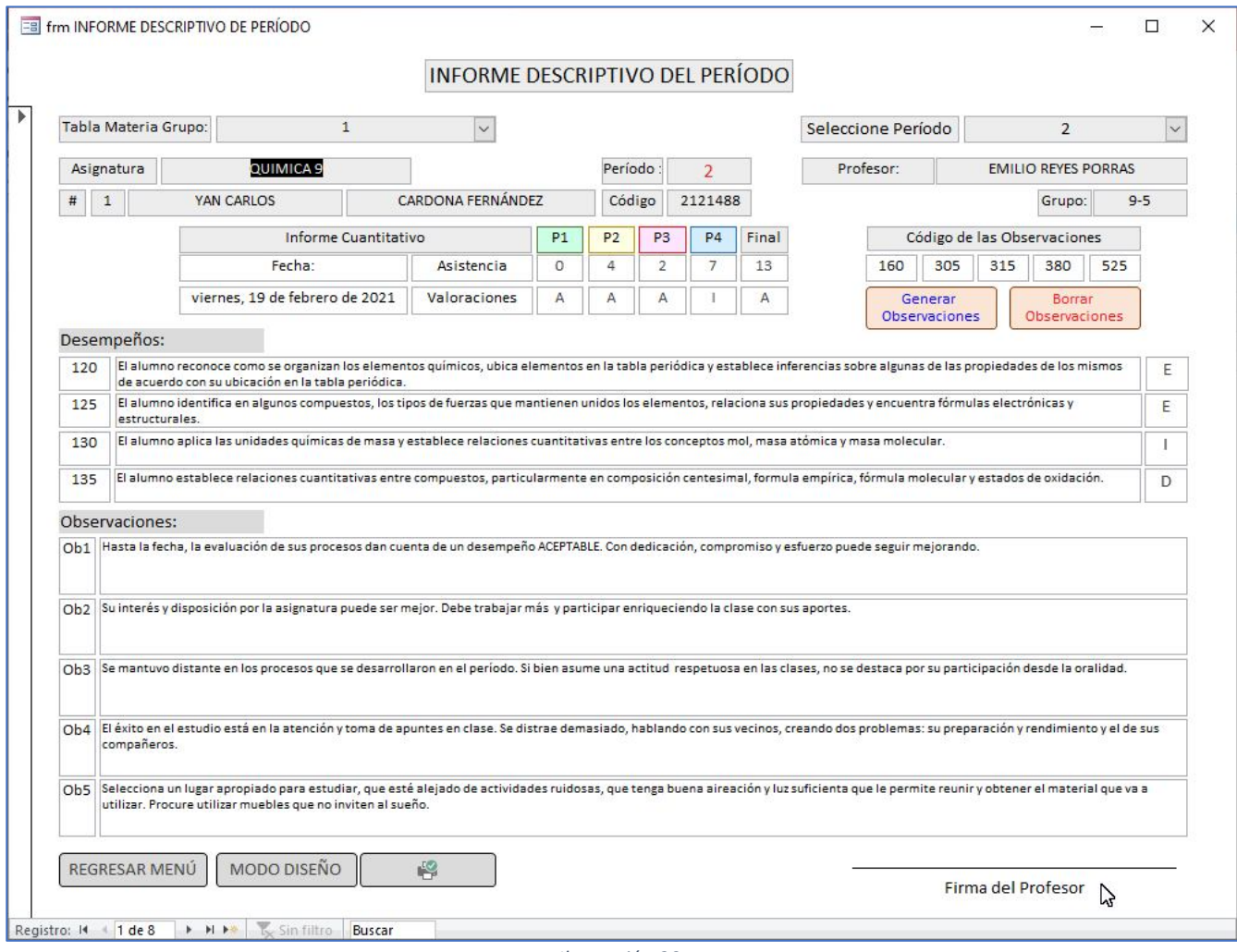

*Ilustración 20*

Se recomienda no hacer modificaciones en la información mostrada. Es decir, la información que observamos en los controles, si requiere algún cambio se hace en el formulario respectivo.

Las observaciones y los códigos que se digitan, no se guardan en la aplicación. Al cambiar de alumno se borran. Antes de pasar al alumno siguiente, se hace clic en el botón *Borrar Observaciones*, también lo puede hacer estando en el alumno siguiente.

Procedimiento para generar el informe:

- *Seleccione el período*.
- Seleccione *Tabla Materia Grupo*.
- Con los botones de navegación seleccione el alumno.
- Digite el (los) código (s) de las observaciones que quiera incluir. Se justifica hacerlo si quiere imprimir el informe. Para impresión, clic en el botón que se encuentra al lado derecho del botón *MODO DISEÑO*.
- *Borrar Observaciones* si se realizó el paso anterior.

Podemos disponer de una copia impresa de los desempeños de todo el grupo y la libreta borrador, Se explicará más adelante.

## 15. INFORME DESCRIPTIVO ACUMULATIVO.

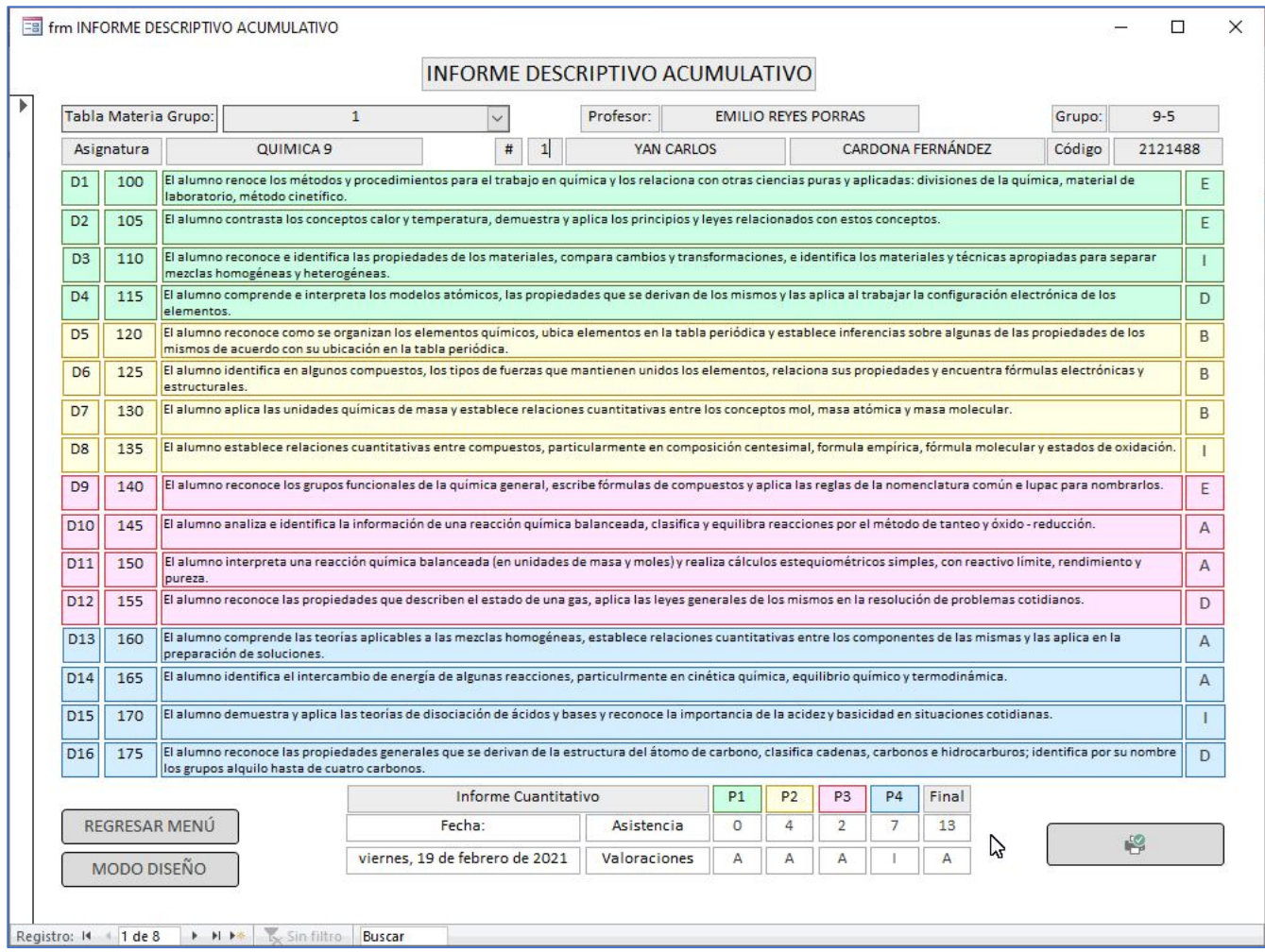

*Ilustración 21*

Este formulario genera una información muy parecida a la del formulario anterior. La diferencia es que muestra el desempeño del alumno de todos los períodos evaluados, y en la parte inferior un informe cuantitativo como se puede observar en la Ilustración 21.

Procedimiento:

- Seleccione *Tabla Materia Grupo*.
- Con los botones de navegación seleccione el alumno.
- Para impresión, clic en el botón que se encuentra en la parte inferior derecha del formulario.

Aquí también se recomienda no hacer modificaciones en la información.

## 16. INFORME GRUPAL Y EXPORTACIÓN DE TABLAS A EXCEL

Puede parecer repetitiva la información al observar la Ilustración 22 y compararla con la 20 y 21. El procedimiento para seleccionar un grupo y alumno es el mismo. La diferencia es que podemos exportar a Excel la información del grupo, quedando este guardado en un libro y en la subcarpeta *TablasGrupos* que se creó en el apartado *INSTALAR LA APLICACIÓN*.

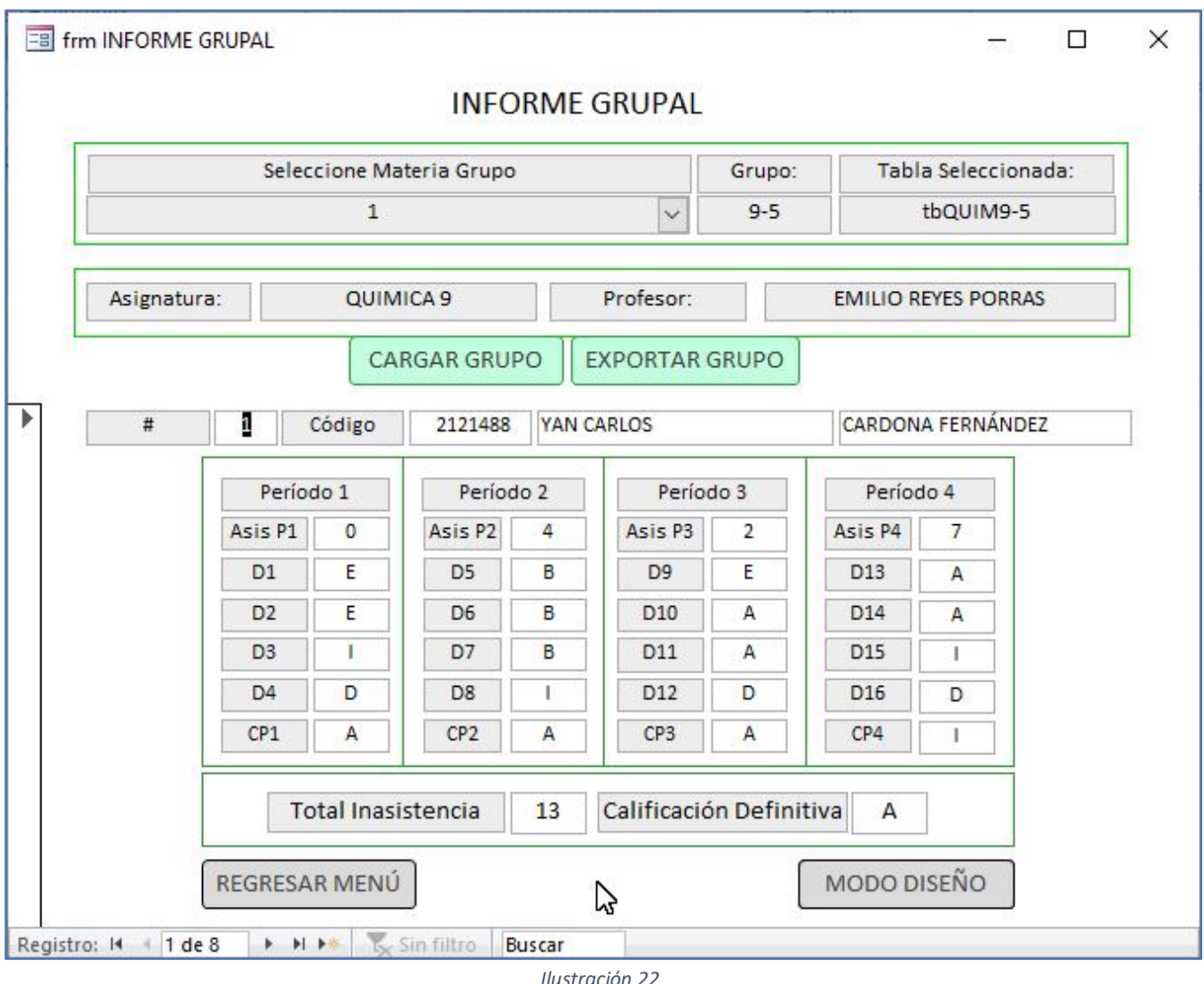

La recomendación es realizar esta secuencia para todos los grupos, al finalizar cada período. Procedimiento:

- *Seleccione Materia Grupo*.
- Clic en *CARGAR GRUPO*.
- Clic en *EXPORTAR GRUPO*.

El informe grupal se puede observar al emigrar a Excel y cargar los libros desde la subcarpeta mencionada. Vale decir entonces, que después de exportar todos los grupos, regresamos al Menú y cerramos Access. Nos dirigimos a la subcarpeta *TablasGrupos* y hacemos *doble clic* en el *libro MisGRUPOS.xlsm*. Este libro cumple solamente el papel de apoyar al docente en la impresión de los desempeños de los alumnos por grupos y una copia adicional para la libreta de calificaciones de cada período. Ver Ilustración 23.

Al exportar un grupo, se borra el libro que exista de ese grupo en la exportación anterior, pero esta nueva copia incluye los desempeños evaluados hasta la fecha.

Estando en el formulario de la Ilustración 23, nos encontramos en ambiente Excel. Los pasos a realizar, aunque aparecen en la ventana del formulario, los vamos a detallar:

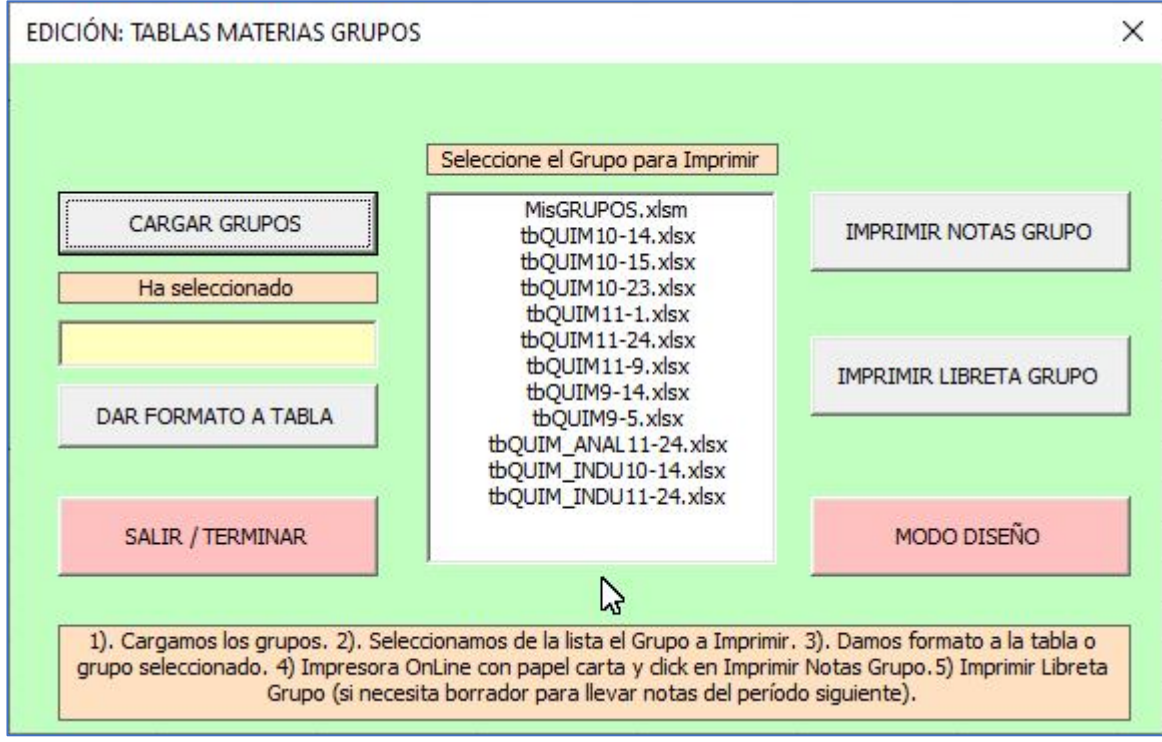

*Ilustración 23*

- *CARGAR GRUPOS*. Aparece el listado de los grupos, tablas o libros exportados. También aparece el libro *MisGRUPOS.xlsm*. Es la aplicación que administra todo el proceso que estamos explicando.
- *Seleccione el Grupo para Imprimir*. Hacemos clic en el Grupo que vamos a imprimir. Excluimos de la selección *MisGRUPOS.xlsm*. Si por error hacemos clic en este libro, la aplicación da una advertencia e impide los pasos siguientes. Regresamos y seleccionamos cualesquiera de los libros con formato *xlsx*.
- *DAR FORMATO A TABLA*. El formato consiste en adecuar el ancho de los campos (columnas de la tabla) para que podamos imprimir en una hoja tamaño carta horizontal, tipo y tamaño de letra, etc. La aplicación realiza automáticamente este proceso. Si la tabla ya tiene formato, la aplicación informa y evita repetirlo.
- *IMPRIMIR NOTAS GRUPO*. Colocamos la impresora en situación de imprimir, alimentamos papel tamaño carta y hacemos clic en este botón. Si se quiere una segunda copia, repetimos este paso con una hoja adicional.
- *IMPRIMIR LIBRETA GRUPO*. La famosa libreta de calificaciones aparece aquí. Si el ancho de las columnas no satisface el gusto del docente, puede elaborar una tabla similar, saliendo de la aplicación y realizando el proceso manualmente, si así lo podemos llamar. Puede, por ejemplo, elaborar un listado para asistencia y otro para calificaciones de desempeños.

Regresamos al Menú pulsando el botón de comando *SALIR / TERMINAR*.

# 17. CONSIDERACIONES FINALES.

- A. *MODO DISEÑO*. En todos los formularios aparece este botón. Se incluye para los docentes inquietos en materia de programación y algoritmos. En este ambiente, podemos modificar el diseño del formulario, colores de fondo y bordes en los controles, tipo y tamaño de letra, etc. Si conocemos el lenguaje Visual Basic, propio del ambiente Windows y Office, estamos en condiciones de modificar el código y preparar una aplicación a gusto de cada usuario. Para realizar estos cambios recomiendo que antes, en carpeta adicional, o en un medio de magnético externo, tengamos una copia de la aplicación con los datos que ya tenemos incluidos con el fin de asegurarnos, que, en caso de fallos en el diseño y codificación, podamos recuperar la aplicación original con todos sus datos. Sobra comentar que no se requieren estos conocimientos para utilizar la aplicación. Estando en modo diseño, para regresar al modo formulario, hacemos clic derecho en la pestaña superior izquierda del formulario y seleccionamos la opción Modo Formulario.
- B. LA APLICACIÓN YA SE HA UTILIZADO. El autor de la aplicación la utilizó como docente de química en el Liceo Benalcázar, Gimnasio la Colina e Inem de Cali. En las dos últimas incluyó el concepto de desempeño como se acaba de exponer, gracias a la experiencia adquirida en el Gimnasio, aplicando los conceptos Desempeño y Meta Académica. Los informes que se elaboraban (y seguramente el proyecto continúa) eran individuales para todos los alumnos; ya se pueden imaginar la entrevista del docente con los padres y el alumno en el momento de entregar el boletín, porque allí se plasmaba un informe con todas las fortalezas, debilidades y recomendaciones en todas las asignaturas. Recuerdo una frase de la Rectora del Colegio cuando observaba los boletines en los equipos docentes, antes de entregarlos a los padres: "Profesor si Usted no le ofreció al alumno actividades de refuerzo o mejoramiento no lo puede dejar perdiendo la asignatura". La aplicación recoge, como se ha explicado, este punto de vista.
- C. SIGNIFICADO DE LA VALORACIÓN DEFICIENTE (D). La categoría de valoración inferior en la aplicación debe ser la excepción y no la regla en el caso de los alumnos de poco desempeño en la asignatura. Se utiliza para aquellos alumnos, que, asistiendo a clase con poca regularidad, no muestran ningún interés a pesar de la motivación y esfuerzo del profesor. Distinto es el caso de un alumno que muestra dificultades para movilizarse y llegar al colegio, poco asiste porque trabaja o ha estado enfermo, etc. En este último caso, es preferible dejar en blanco el desempeño y ofrecer una actividad de mejoramiento en fecha posterior, para que el alumno tenga la oportunidad de alcanzar el nivel esperado. La aplicación permite estos ajustes, creo que es una de sus bondades, por lo que no la desaprovechemos.
- D. NUMERACIÓN Y NOMBRES DE LAS TABLAS. Las tablas se pueden identificar por un nombre que sea significativo para el programador. Por conveniencia personal utilizo, además, números. Igualmente, lo hago con los nombres de los campos en las tablas. Este sistema facilita dentro del código identificar errores lógicos, de programación y de sintaxis. Ver Ilustración 1, 2 y 3. A manera de ejemplo la tabla que guarda todos los alumnos tiene el nombre y los campos siguientes:
	- I. Nombre de la tabla: *tb01Alumnos*
	- II. Clave principal (la que asigna automáticamente el número del alumno): *IDAlumnos1*
	- III. Campo para nombre(s) del alumno: *Nombres1*
	- IV. Campo para apellido(s) del alumno: *Apellidos1*
	- V. Campo para código del alumno: *Código1*

Esta es la razón por la cual las tres tablas de materias se han numerado como *tb03MATERIAS3*, *tb04MATERIAS4* y *tb05MATERIAS5*. El número que acompaña un campo de tabla sugiere a que tabla pertenece. Lo más lógico sería adjudicar los nombres *tbMATERIAS1*, *tbMATERIAS2* y *tbMATERIAS3*, pero insisto, es gusto personal. Si un campo de una tabla se llama *Nombres2,* para este estilo de programación, significa que es el campo nombres de una tabla identificada con el número 2.